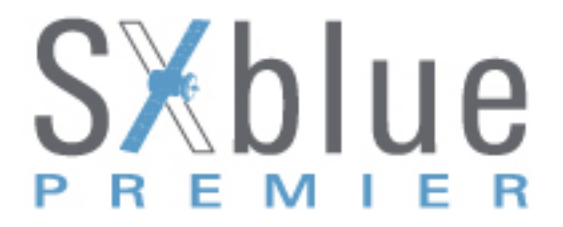

# **How to Activate SBAS using Web UI**

Because of using the smart embedded Linux operating system and SXBLUE intelligent cloud technology, SXBLUE PREMIER is allowed configuring and monitoring the status of itself in realtime on internal web UI. And the accessing way not only supports the WIFI connection, but also supports the USB connection to computer with the help of micro USB.

### **WIFI hotspot connection mode**

First of all, the WIFI hotspot is default broadcasted by SXBLUE PREMIER, search the WIFI hotspot with the name of SXBLUE xxxx using smartphone, tablet or laptop, then establish the WIFI connection and input the 10.1.1.1 IP into web browser, apply the username and password for login.

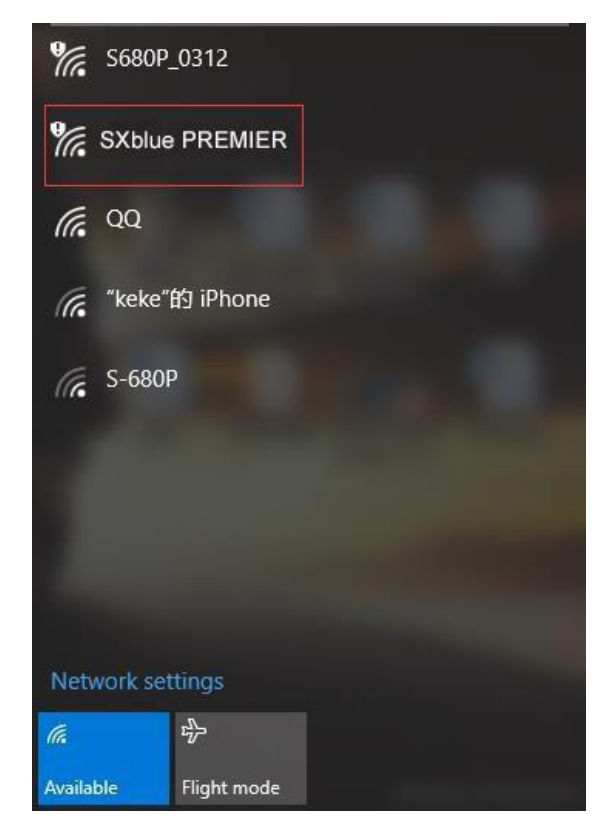

For example, search the WIFI hotspot broadcasted by a SXBLUE PREMIER receiver using laptop PC, choose the WIFI hotspot and click on connect button to establish the connection without password.

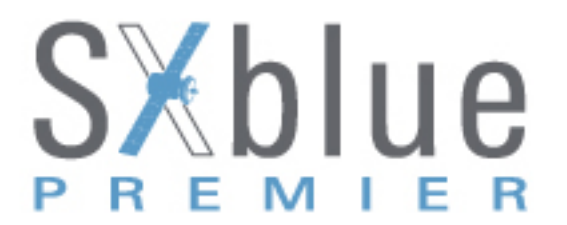

After that, run the web browser on computer and input the 10.1.1.1 IP IP into address bar, after a while, the system login interface is refreshed, then input *admin* as username and *admin* as password for login.

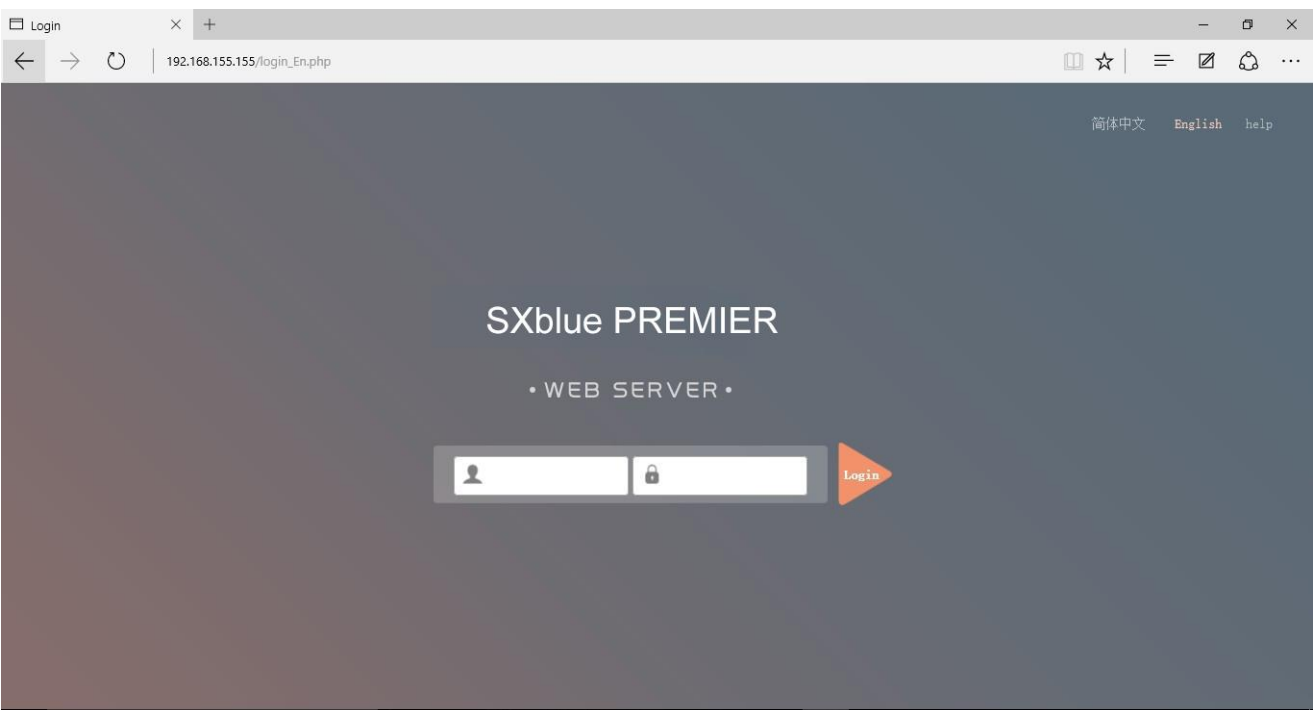

## **Web UI Main Interface**

The main interface of Web UI of SXBLUE PREMIER contains the common used operation menu (left side) and the information window including detail information and settings (right side).

The table (next page) refer to the menu listed at the left side of main interface, focus to this table, you will grasp the main points of each item.

Some associated sub-items are contained under each main component, click on the  $\blacksquare$  icon or directly on the component to unfold the sub-items.

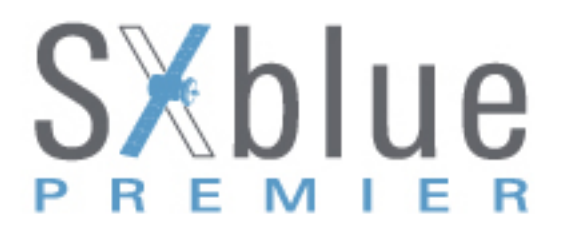

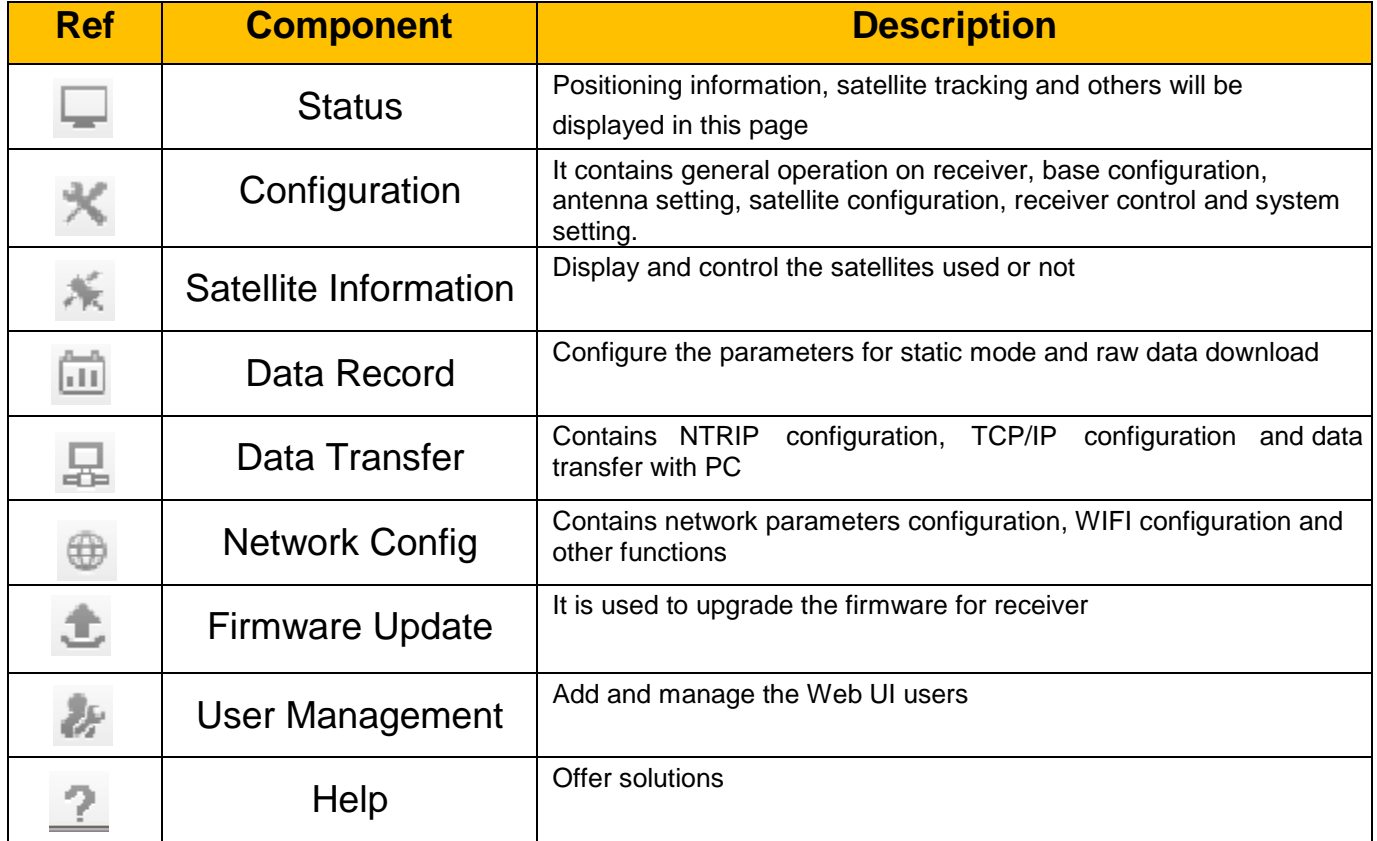

To activate SBAS, **Configuration** Component require settings.

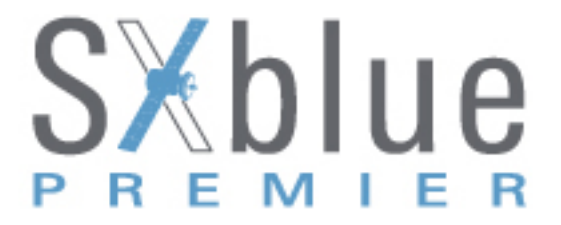

## **Configuration menu**

Select the fourth sub-items: *Satellite Tracking*

#### Under *Tracking Setting*

Enable (select box) the desired option (constellation) and press *Enter* button.

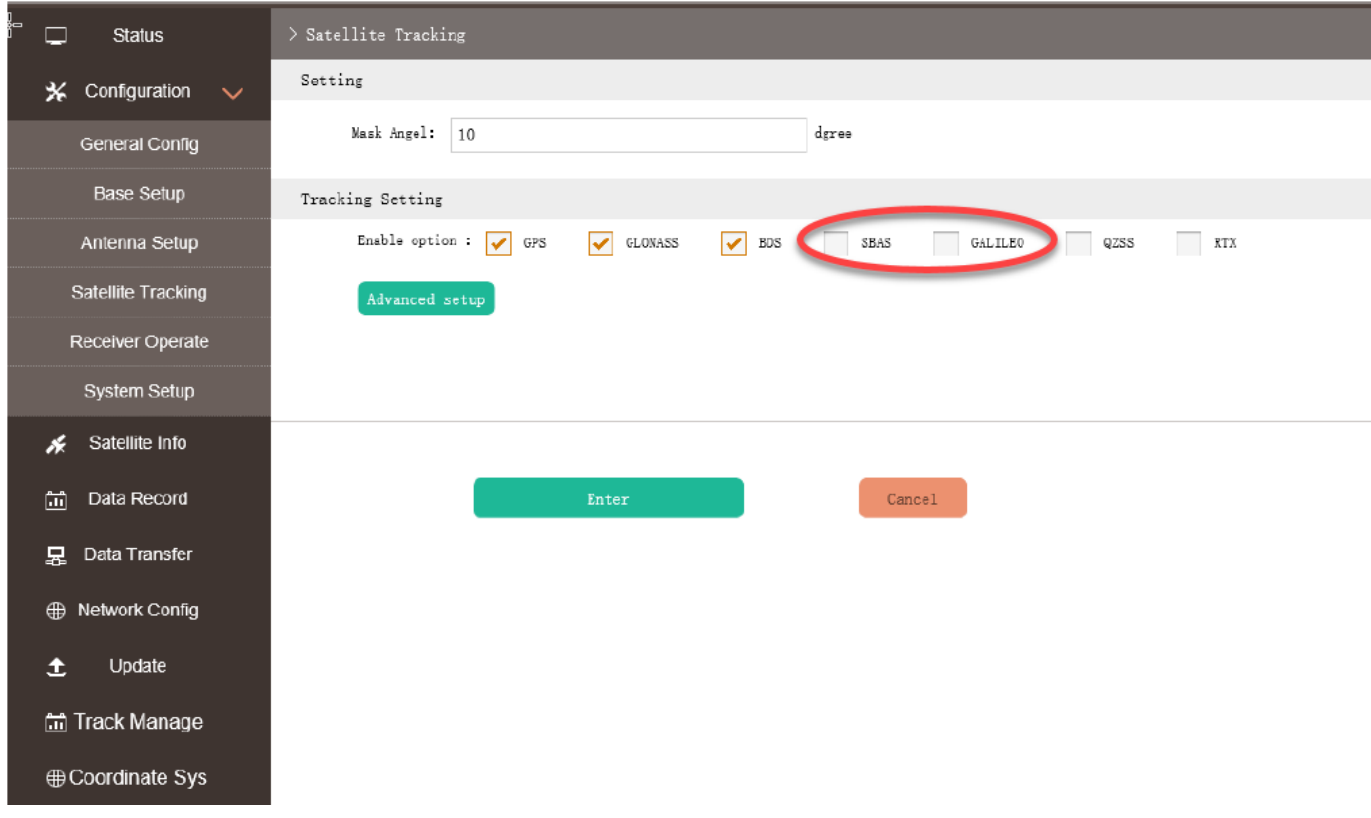

The satellites tracking setup is now completed.